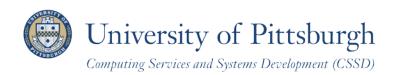

# **Getting Started with PeopleSoft Student Center**

A guide for students at the University of Pittsburgh

#### Overview

The PeopleSoft Student Center is the central online location to access your student information. Student Center enables you to view your academic history, update contact information, view your class schedule, search for University classes, and more from one location. Student Center features include:

- Clickable links and drop-down menus provide easy navigation and quick launch views
- Schedules which include your registered classes, exam dates, and University registration enrollment dates
- The ability to register for upcoming classes and update personal information

# **Accessing PeopleSoft Student Center**

Log in to **My Pitt** (my.pitt.edu) with your University Computer Account username and password. Next, click the **Student Center** pass-through link at the right of the page. Next, click **Self Service** and then click **Student Center**. Your Student Center information will be displayed as shown in the example below.

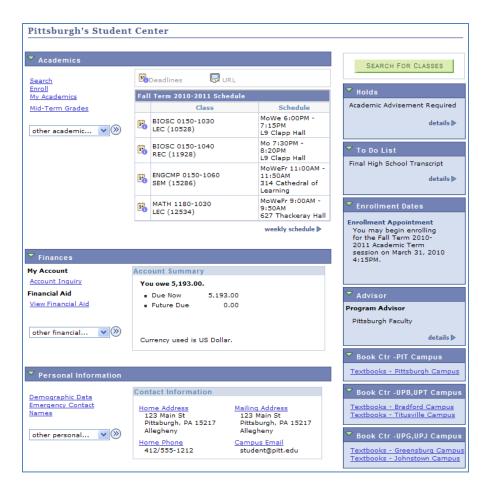

**Note:** To return to My Pitt, sign-out or minimize the PeopleSoft window.

### **Student Center Overview**

The **Student Center** is organized by the information you will use most.

#### **Academics**

The **Academics** area contains your academic history and enrollment information as recorded in the student system. Once you have registered for classes, your schedule for the current term will display or can be accessed upon selecting *Enroll > Class Schedule*. Click **weekly schedule** to view your schedule in calendar format. Click **My Academics** view your course history and degree progress. Select from the **Other Academic...** drop-down menu to view exam schedules and final grades.

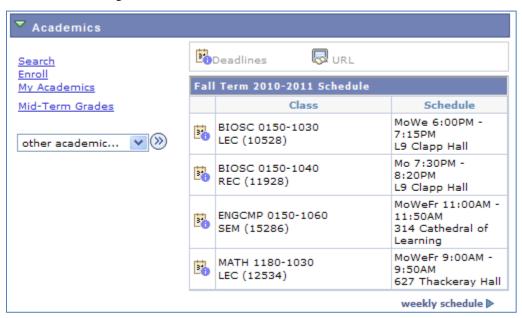

To view or print more detailed academic information, click on a link or select an option from the drop-down menu and click the **double arrows** to continue.

## **Personal Information**

The **Personal Information** area contains your contact information. Your preferred mailing and email addresses and phone numbers will display as they exist in your student record. To change your Contact Information, click on the link for the address or phone information you wish to change and then update the information as needed. Select Emergency Contact or Names to update that information. Note that your **Demographic Data** is read-only.

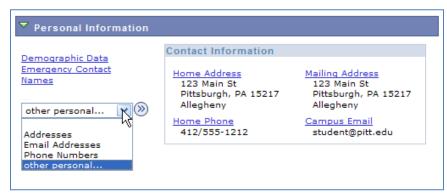

To view more detailed information, click on the link or select an option from the drop-down menu and click the

double arrows

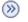

to continue.

#### **Search for Classes**

The **Search for Classes** button enables you to search the schedule of classes offered during a specific term or to browse the *Course Catalog*. The *Course Catalog* offers descriptions of all courses offered at the University. Please note that all courses contained in the Catalog may not be available each term; consult the schedule of classes to be certain. A search can be performed based on specific criteria as follows:

**Search for Classes**: Must be performed specific to campus and allows you to narrow your search to basic criteria, such as course subject or course number, or more advanced criteria such as instructor name, and meeting time, and/or date.

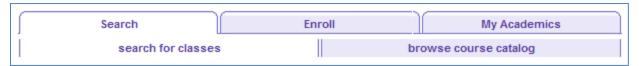

**Browse Catalog**: Allows you to display course details from the Catalog for either courses offered in the term selected or for all courses in the catalog.

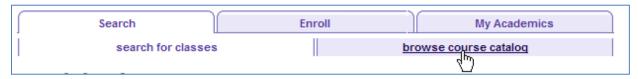

To begin a class search:

1. Click the **Search** link

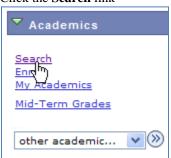

or click the Search for Classes button

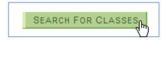

2. Select an academic term from the drop-down list.

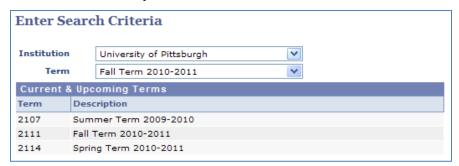

3. Enter at least two search criteria.

**Note:** Campus is required.

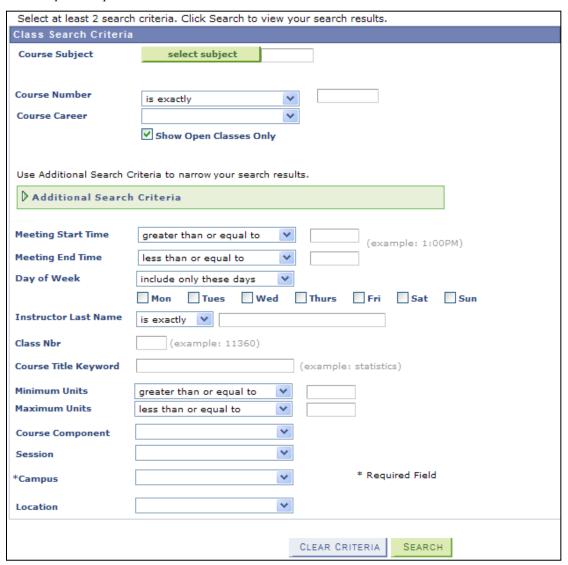

4. Click **Search** to review your results.

## To browse for courses:

1. Click a letter in the green box to skip to that subject area; such as M.

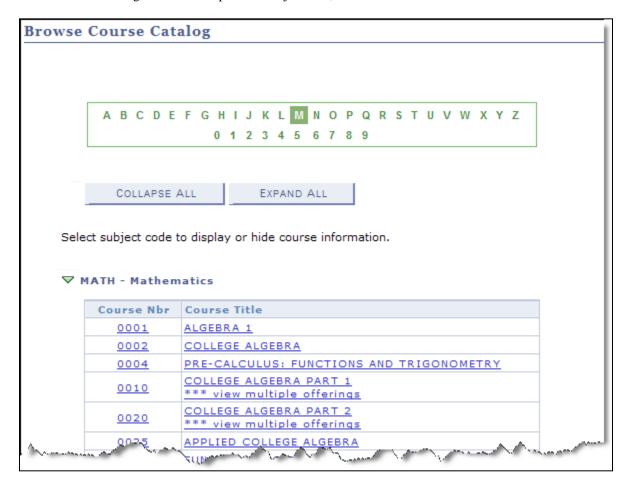

2. Click the **course number** or the **course title** to view details about that course.

| 0031 | ALGEBRA  *** view multiple offerings |
|------|--------------------------------------|
|      | *** View multiple offerings          |

3. If the course has more than one offering, this Select Course Offering page is displayed:

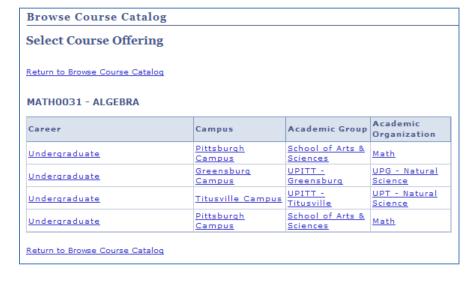

- 4. Any link on this page will take you to the Course Detail page for that offering or campus. Click any column title to sort the offerings by that item.
- 5. Click **view class sections** to locate scheduled class meetings with available seats by specific term. If needed, click the down arrow to change the term.

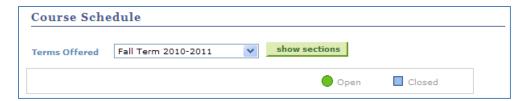

**Note:** For more detailed information about searching for classes and browsing the course catalog, please refer to the help sheet titled *Searching for Classes and Course Information Online*. Click Learn More just below your Student Center link.

# **Need Help?**

For technical assistance with Student Center, contact the Technology Help Desk at 412-62**4-HELP** [4357] or via email at helpdesk@pitt.edu. For questions concerning academic policies or important dates, contact the Office of the Registrar at your campus.